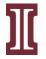

Chase Career Center

# **Big Interview** Quick Start Guide

<u>Big Interview</u>, Isenberg's online interviewing resource, provides short video tutorials, offers comprehensive guidance on formulating effective responses for the most difficult and frequently asked interview questions, and is a platform to practice and record your interview responses.

# **Getting Started: Helpful Tips**

Before starting, ensure you are using the latest version of Google Chrome, version 62 or higher. To update to the latest version of Chrome, please click here:

https://support.google.com/chrome/answer/95414?co=GENIE.Platform%3DDesktop&hl=e

Once updated, be sure to clear your cache and cookies, and restart your computer for the update to take effect. Should you experience technical difficulties, click the Chat button in the lower right-hand corner, and a Big Interview representative will assist.

Please note: There are some great recommendations in the Negotiation Curriculum section (under **LEARN**). However, every candidate's situation is different, and we strongly encourage you to speak with a Chase Career Center Coach before attempting to embark on any salary negotiations.

# Who Are You?

### "I've never interviewed in my life."

- 1. Watch: Learn>Fast Track>Interview Fundamentals, Acing Common Questions, and Closing the Deal
- 2. Go to: Practice>Practice Interviews>General>Top 10 Questions. Try Standard, Challenging & Tough

### "I have an interview for an internship coming up."

- 1. Watch: Learn>Fast Track>Interview Fundamentals, Acing Common Questions, and Closing the Deal
- 2. Learn how to create a STAR behavioral interview answer: Practice>Answer Builder
- 3. Go to: Practice>Practice Interviews>General>Internship. Try Standard, Challenging & Tough

### "I've interviewed before, but I'm looking to polish my skills."

- 1. Watch: Learn>Mastery Track
- 2. Go to: Practice>Interview Roulette

### "I am an X,Y,Z major, and I have an industry-related interview next week."

 Watch: Learn>Fast Track>Interview Fundamentals, Acing Common Questions, and Closing the Deal
Go to: Practice>Practice Interviews>General>Top 10 Questions. Try Standard, Challenging & Tough and/or

3. Go to: Practice>Practice Interviews>By Industry

## Answer Builder: Create & Save Interview Responses

Click on **Practice**, then select **Answer Builder** from the drop-down menu.

### Under Build an Answer, click Start.

Select the type of interview response you would like to build (behavioral, tell me about yourself, weaknesses, etc.).

Build your interview response, being sure to hit Save as you progress.

Your Interview Answer is now stored under **My Answers**. You may also **Edit**, or **Export** your answer to a Microsoft Word document to share with your Instructor or Career Coach.

**STEP 1:** Click **PRACTICE INTERVIEWS** on your navigation bar. Six main interview practice categories will appear for you to choose from:

| -oʻ biginterview | DASHBOARD LEARN - PRACTICE -                                                                                                    | MY TOOLS + MY VIDEOS                                                                                                    | <b>52</b> - |
|------------------|----------------------------------------------------------------------------------------------------|----------------------------------------------------------------------------------------------------|-------------|
|                  | General Start Here<br>Covers 80% of the interview<br>questions you might get.<br>Admissions Interviews<br>Here you can practice interviews by<br>program type and school. | By Industry   Start practicing mock interviews in hundreds of industries and job titles.   By Competency     Practice interview questions sorted by competency & skillset.     Sovernment   Veterans     Practice interviews for a variety federal and state jobs.   Practice interviews for some of the fastest growing jobs for veterans. |             |

**STEP 2:** If you click **GENERAL**, you will be taken directly to a list of interviews tailored to a wide array of types of experience. You may also practice interviews **BY INDUSTRY** or **COMPETENCY**, or access content for practice interviews for **GOVERNMENT** positions or for **VETERANS**.

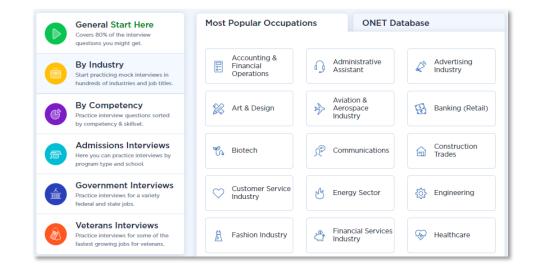

**STEP 3:** To begin your interview, click the **PLAY** button under your interviewer to start playing an interview question. To move to the next question, click **NEXT QUESTION**.

**STEP 4:** To begin recording, press **START RECORDING**. There will be a 3-second countdown to give you a moment to prepare to answer. Record your response, and click **STOP RECORDING** once finished.

STEP 5: Visit MY VIDEOS to review your saved answers. Once an answer is saved, you can review, rate and share it.

# **Completing & Submitting an Assignment in Big Interview**

**STEP 1:** Click on the **ASSIGNMENTS** tab in the top navigation bar.

STEP 2: Enter your ASSIGNMENT CODE (as supplied by your Instructor) in the code field.

**STEP 3:** Record Your Interview Responses. First, click the red **START RECORDING** button (right side window - next to the Interviewer's window) to start the recording. Wait for the countdown timer to finish before speaking. When you have finished your response, click the red **STOP RECORDING** button, then the green **SAVE** button.

**STEP 4:** When you reach the last question of your assignment, you will see a new button that says **FINISH ASSIGNMENT**.

**STEP 5:** After clicking **FINISH ASSIGNMENT**, you will have an opportunity to check your assignment before submitting it for review.

STEP 6: To review and submit your assignment videos, click on the ASSIGNMENTS tab.

**STEP 7:** Confirm you are ready to submit. A pop-up will notify you that you are about to submit your assignment. Once submitted, you will not be able to edit your assignment.

STEP 7: Click SUBMIT ASSIGNMENT, and you're done!